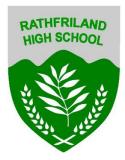

## How to download from Google Classroom

1. In Google classroom go to the file or document you want to download and click on it

| Audacity Booklet PDF Version                                                                                                    | Posted 11:56                        |
|----------------------------------------------------------------------------------------------------|-------------------------------------|
| Audacity Booklet                                                                                                    | Posted 6 Jan                        |
| This is the booklet you will need for this term. Download it, enable editing and save it, as y within it over the coming weeks.<br>As mentioned, I will set tasks on a weekly basis. These will be available from 8am each M set in the previous week will be uploaded at the same time). |                                     |
| View material                                                                                                    | Example of a<br>document to<br>open |

2. The following screen will load, you will see in the top right corner 3 dots (More actions) Click on this and select open new window.

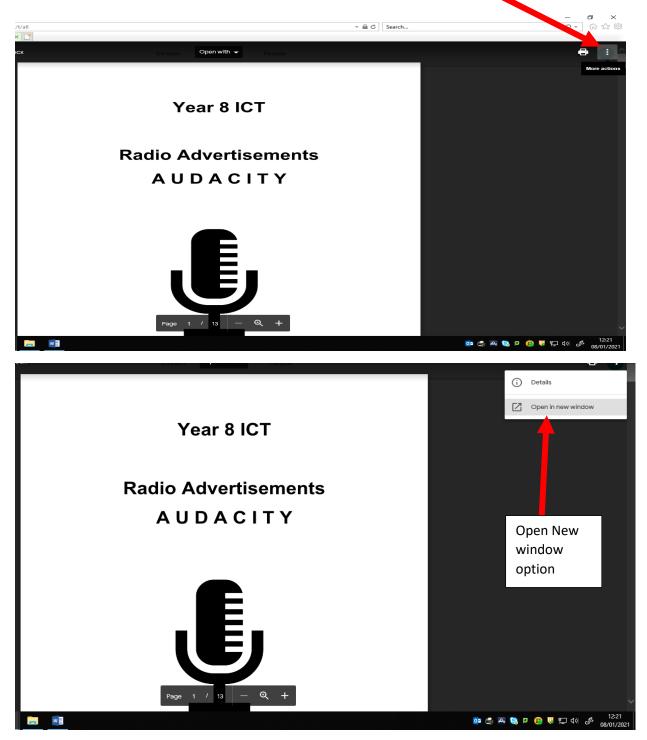

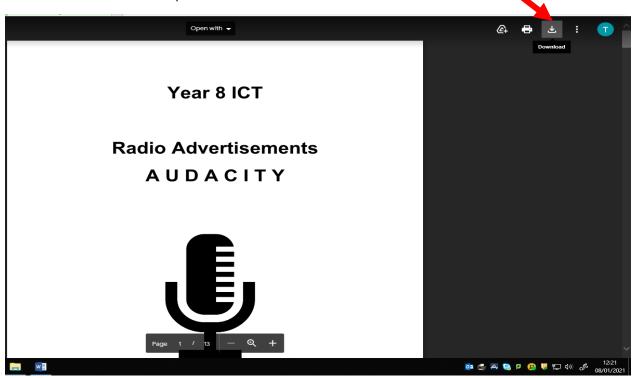

3. After a few seconds a similar screen will load, but this time there is a download option. Please click on this option.

4. After you click the download option, a box like the one shown below appears for you to save. Beside the save button there is a arrow pointing down, click this arrow and select save as.

|                                                                                                    | Save          |
|----------------------------------------------------------------------------------------------------|---------------|
| Do you want to open or save Year 8 Audacity Booklet (COVID Amended).docx (142 KB) from doc-14-98-docs.googleusercontent.com? | Save as       |
| Open Save 🗸                                                                                                    | Save and open |
|                                                                                                    | o= 🔄 🕰 🔕      |

5. You then need to select where you want to save the file and give it a name. Click Save to save it.

| nmBRmR3ZXF | h2tKTSsbveFzVVmP/view                               |          |                                                |                     | -                    | Sear    | ch  |        |
|------------|-----------------------------------------------------|----------|------------------------------------------------|---------------------|----------------------|---------|-----|--------|
| ICT        | 🛆 Year 8 Audacity Bo                                | oklet (C | × 📑                                            |                     |                      |         |     |        |
|            |                                                     |          |                                                |                     |                      |         |     |        |
|            | 🛃 Save As                                           |          |                                                |                     |                      |         | ×   |        |
|            | $\leftarrow \rightarrow \neg \uparrow \blacksquare$ | > This   | s PC > Downloads >                             | ~                   | ප Search Download    | ds      | P   |        |
|            | Organize 👻 Ne                                       | w folde  | r                                              |                     |                      | -       | •   |        |
|            | This PC                                             | ^        | Name                                           | Date modified       | Туре                 | Size    | ^   |        |
|            | 3D Objects                                          |          | Year 8 Audacity Booklet (COVID Amende          | 08/01/2021 12:22    | Microsoft Word D     | 143 KB  |     |        |
|            | Desktop                                             |          | 📹 Year 8 Audacity Booklet (COVID Amende        | 08/01/2021 12:18    | Microsoft Word D     | 143 KB  |     |        |
|            | Downloads                                           |          | 🖬 How to access Google Classroom - Stude       | 05/01/2021 15:12    | Microsoft Word D     | 903 KB  |     |        |
|            | Music                                               |          | C'mas '20.docx                                 | 03/12/2020 09:13    | Microsoft Word D     | 354 KB  |     |        |
|            | ■ N:\                                               |          | 💼 Collage art piece Animal.docx                | 09/06/2020 13:14    | Microsoft Word D     | 193 KB  |     |        |
|            | in in the test                                      | $\sim$   | 👜 🗎 table address dad.docx                     | 17/04/2020 09:45    | Microsoft Word D     | 19 KB   | ~   |        |
|            | File name:                                          | Year 8   | Audacity Booklet (COVID Amended).docx          |                     |                      |         | ~   |        |
|            | Save as type:                                       | Micros   | oft Word Document (*.docx)                     |                     |                      |         | ~   |        |
|            |                                                     |          |                                                |                     |                      |         |     |        |
|            | ∧ Hide Folders                                      |          |                                                |                     | Save                 | Cancel  |     |        |
|            |                                                     |          |                                                |                     |                      |         |     |        |
|            |                                                     |          |                                                |                     |                      |         |     |        |
|            |                                                     |          |                                                |                     |                      |         |     |        |
|            |                                                     |          |                                                |                     |                      |         |     |        |
| Do you wa  | nt to open or save Year 8                           | 3 Audaci | ity Booklet (COVID Amended).docx (142 KB) from | m doc-14-98-docs.go | ogleusercontent.com? |         |     | ×      |
|            |                                                     |          |                                                |                     | O                    | pen Sav | e - | Cancel |
| 6          |                                                     |          |                                                |                     |                      |         |     |        |

6. A message like the one below appears, you can click open to open the document.

| The Year 8 Audacity Booklet (COVID Amended).docx download has completed. | Open 🔻 | Open folder | View downloads | × |
|--------------------------------------------------------------------------|--------|-------------|----------------|---|
|                                                                          |        |             |                |   |